## 事業所画像情報の掲載

◆予め、パソコンに画像(写真)を取り込み、以下の手順で画像情報を登録・公開する。 画像は、10 ファイル登録可能(1 ファイル上限 2MB)。JPEG、GIF、PNG、BMP のアップロードが可能。 建物外観、作業風景、使用機械、製造・販売品、会社パンフレット・ロゴなどが登録できる。

## ◎求人者マイページへログインする。

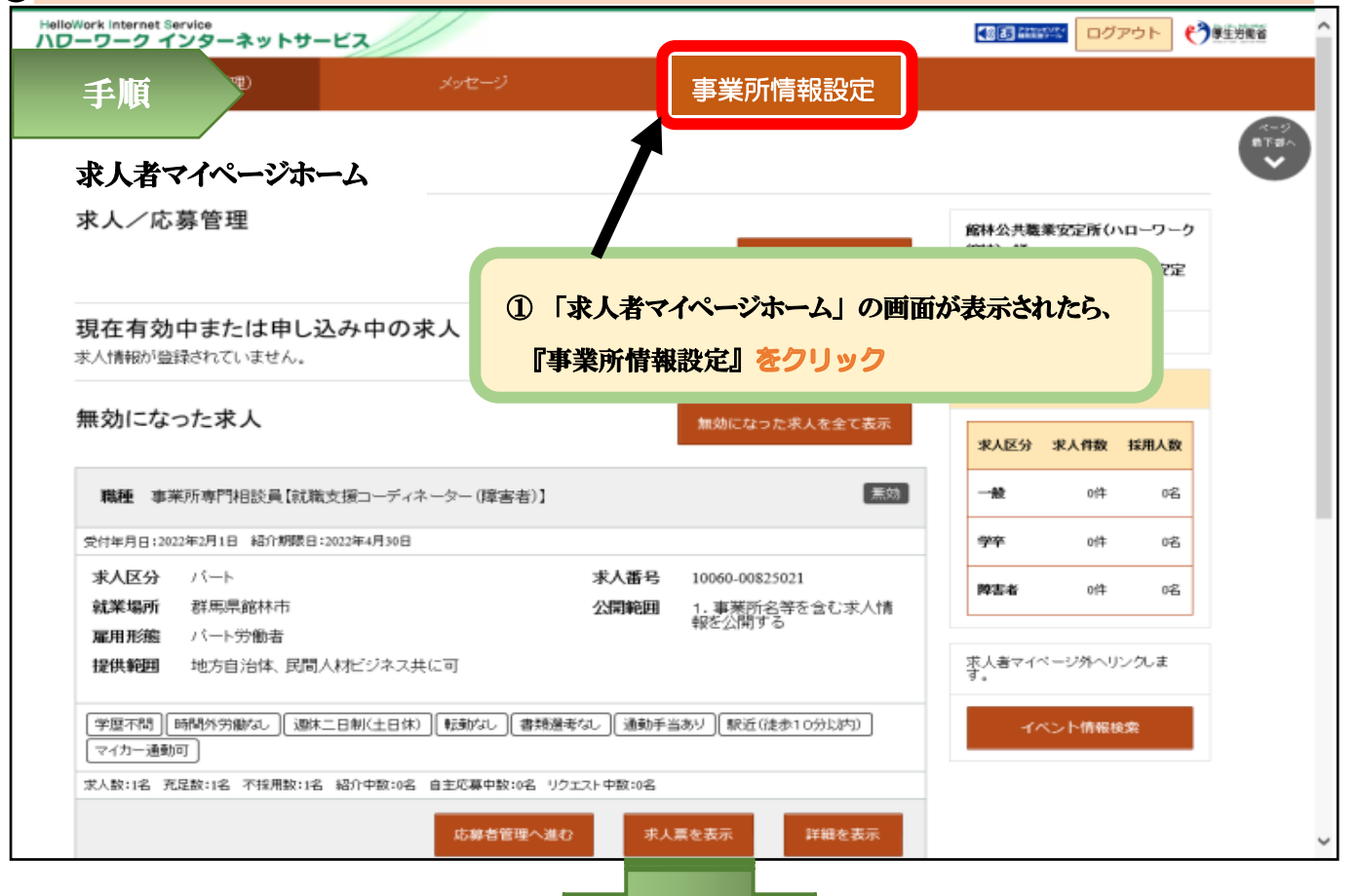

HelloWork Internet Service<br>ハワーワーク インターネットサービス **CONSTRA** 485 確認書 ログアウト ホーム(求人/応募管理) メッセージ 事業所情報設定 ホーム >事業所情報設定 **ATE** 事業所情報・設定 ② 「事業所情報・設定」 の画面が表示されたら、 登録日: 2008年6月2日 『画像情報』のタブをクリック 登録状況: 本登録完了 堂録した情報を変更(修正・追加・削除)する場合は、「事業所情報を編集」ボタンをクリックし、編集画面に進んでください。 ただし、登録状況が「仮登録完了」、「差し戻し中」、「本登録完了」の時のみ撮集可能です。 企業基本情報 事業所基本情報 事業所詳細情報 事業所就業場所 事業所PR情報 画像情報 各種設定 画像情報 画像情報は登録されていません。 ③ 『事業所情報を編集』 をクリック 事業所情報を編集 |リンク集 | サイトマップ | サイトポリシー | プライバシーポリシー | 利用規約 | よくあるご質問 | お問い合わせ先 | 所在地情報 | All rights reserved, Copyright (C) Employment Security Bureau, Ministry of Health, Labour and Welfare 裏面へ続く

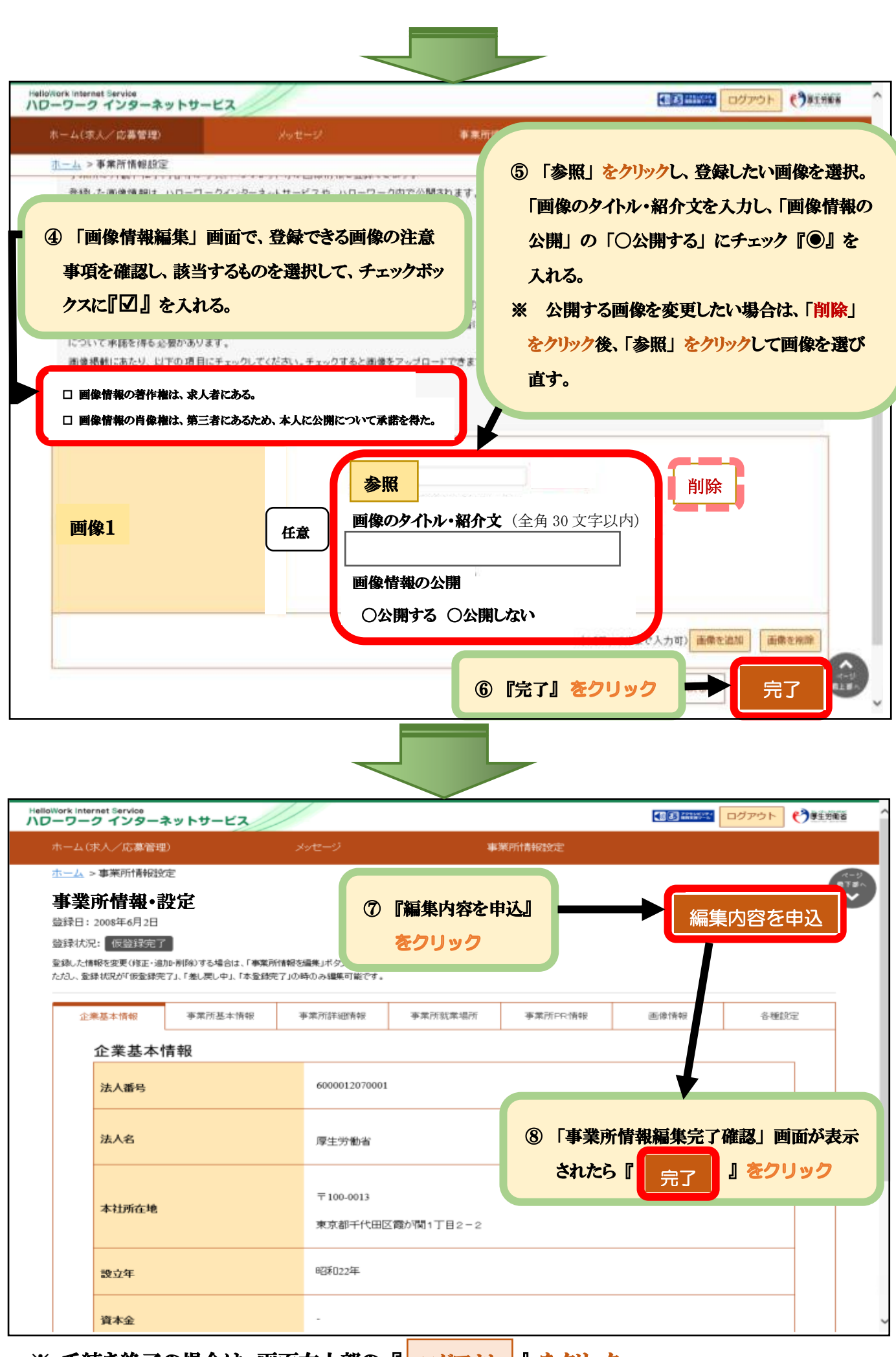

※ 手続き終了の場合は、画面右上部の『| ログアウト |』 をクリック。